## OPENING A METAMASK WALLET STEP BY STEP

#### MetaMask

1) Go to the MetaMask website and click on "Download Now"

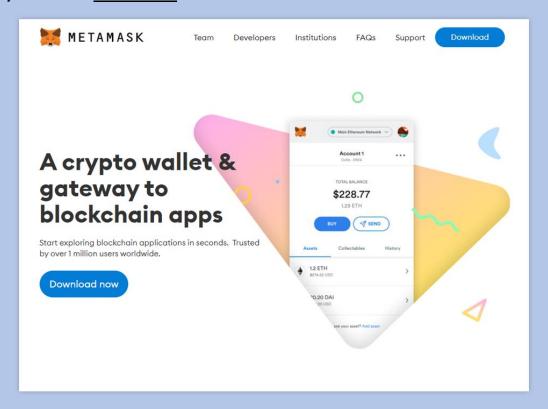

Always make sure that you're downloading your wallets from the real source. Psyching websites are known to pay for Google ads and use other malicious ways to persuade you into downloading a fake wallet.

The only URL of MetaMask is <a href="https://metamask.io/">https://metamask.io/</a>.

# 2) Click on "Install MetaMask for browser"

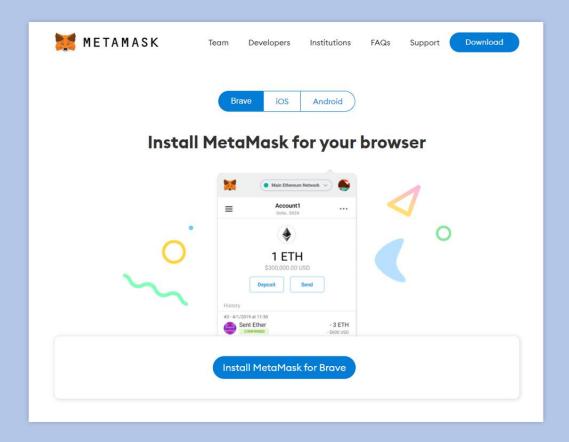

#### 3) Click on "Add to browser"

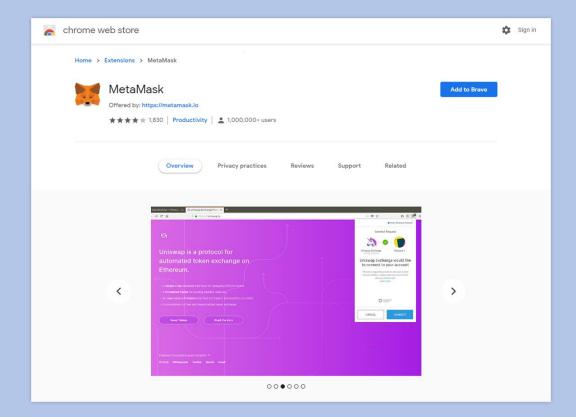

Once installed it will take you to the page below, if it doesn't simply click on the extension icon and it will redirect you.

## 4) Click on "Get Started"

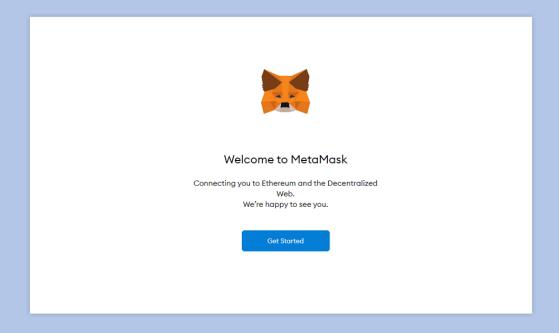

## 5) Click on "Create a Wallet"

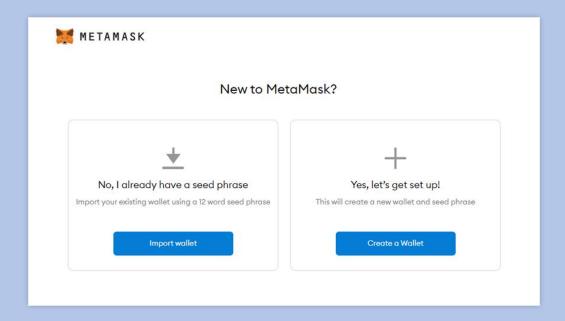

### 6) Choose a password

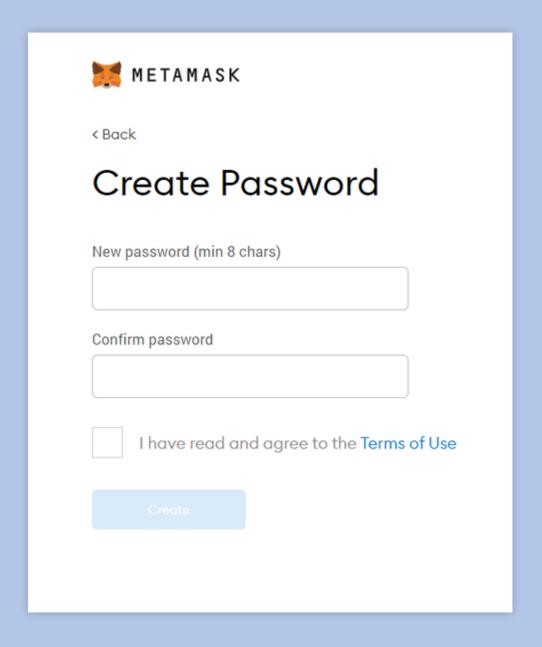

The password is solely browser-only protection, it does not have any effect on on-chain security.

#### 7) Write the seed phrase on the screen on a piece of paper

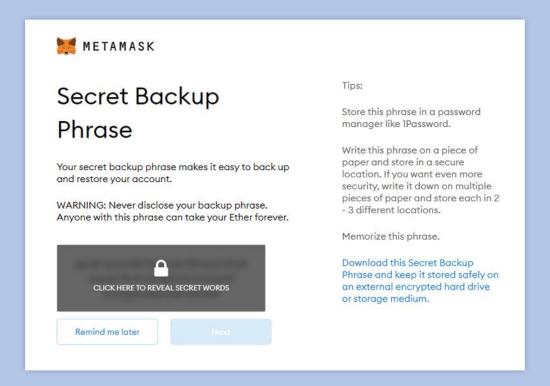

It is very important that you write your <u>seed phrase</u> on a piece of paper and don't save it on your computer. The seed phrase is the only thing one needs to access your wallet, keep it safe.

### 8) Confirm your seed phrase

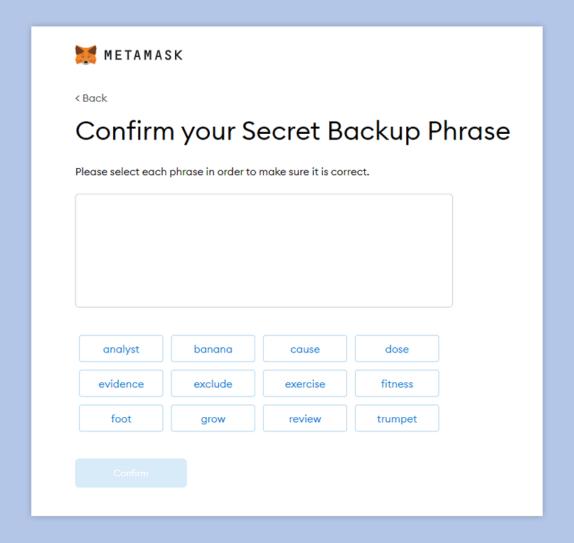

This step was introduced in order to promote the idea of backing up your seed phrase.

# 9) Congratulations, you now have your own external cryptocurrency wallet!

We are not done yet, so keep scrolling.

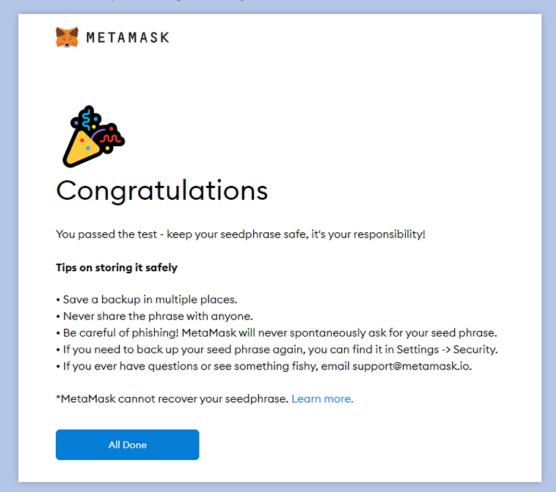

#### We now have to connect to Binance Smart Chain

Unfortunately as of now MetaMask does not offer native integration for Binance Smart Chain, so we will have to take a way that's a tiny bit technical, but don't worry, it just looks hard, it's actually simple.

# 10) Click on your wallet and click on the rectangle at top where it says "Ethereum Mainnet"

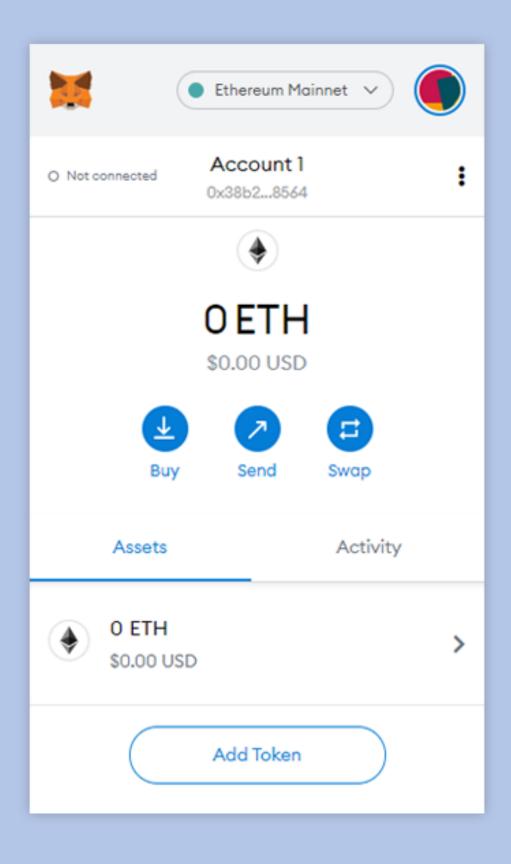

### 11) Click on "Custom RPC" at the bottom of the list

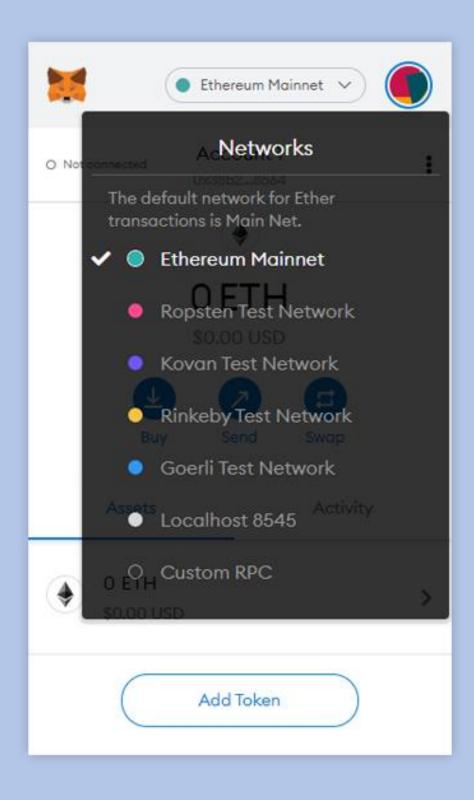

#### 12) Input the Binance Smart Chain settings

Just copy-paste the ones below.

Network Name: Binance Smart Chain

New RPC URL: <a href="https://bsc-dataseed.binance.org/">https://bsc-dataseed.binance.org/</a> Chain ID: 56 (or 0x38, in case 56 doesn't work)

**Currency Symbol:** BNB

**Block Explorer URL:** <a href="https://bscscan.com/">https://bscscan.com/</a>

#### Then scroll to the end and click Save

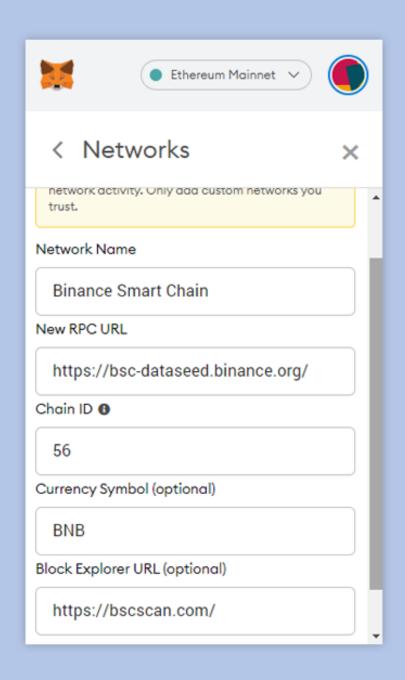

Then scroll to the end and click Save

## 13) That's it, you're done!

You should now be connected to Binance Smart Chain via your own external wallet!

# 14) Now you need to add the KAZANO coin (symbol KAZ) to your wallet

# Open the wallet and click Add Token

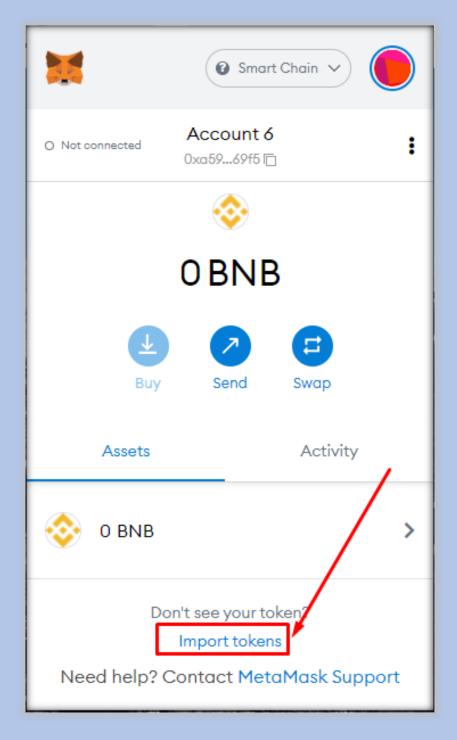

# 15) Copy KAZANO's contract address The rest of the slots will be filled in automatically

You can copy the contract address from here or from the blockchain

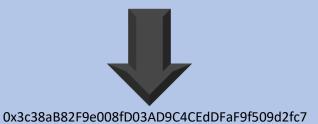

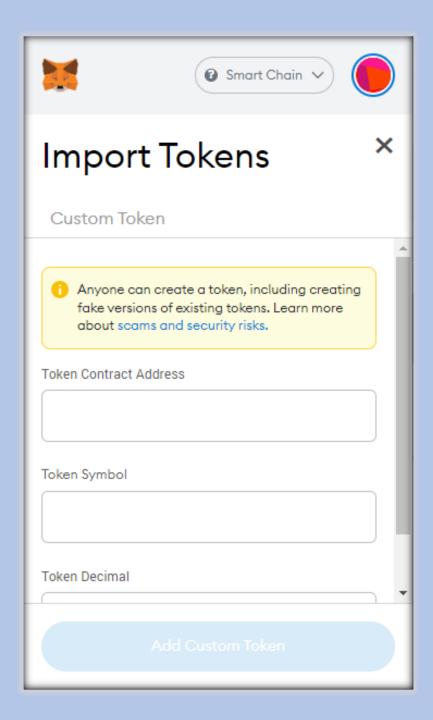

# 16) Once you have added the contract address click Add Custom Token

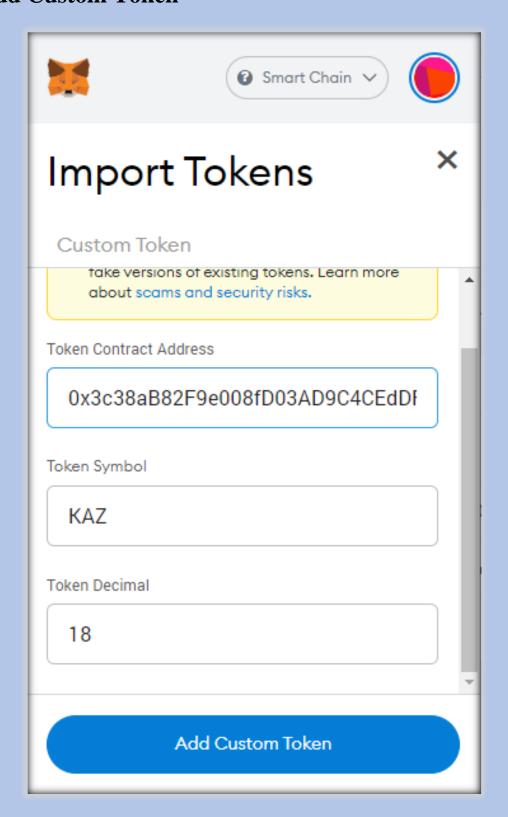

# 17) Click - Import Token

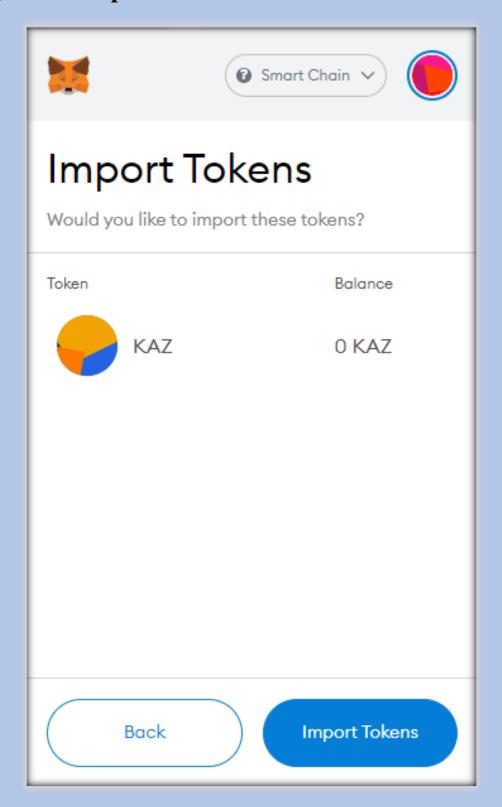

# 18) Congratulations - now your wallet can receive and send the KAZANO coins (symbol KAZ)

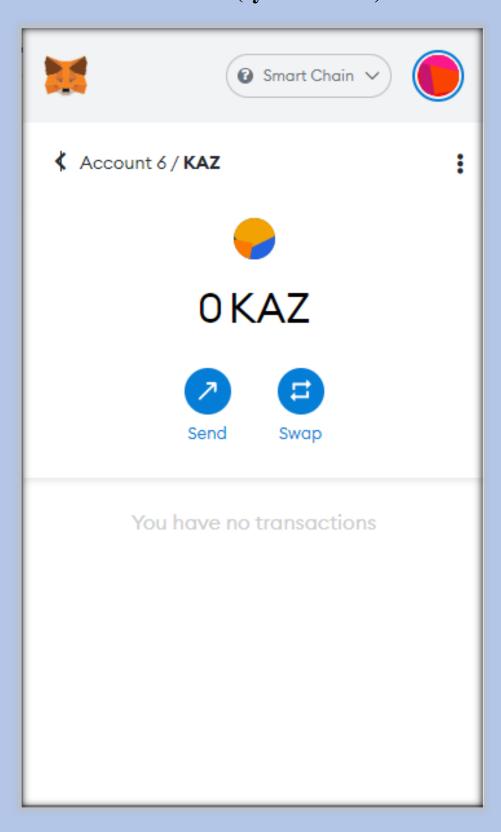

# 19) Now we load our wallet in KAZANO coins, we go back to the main wallet

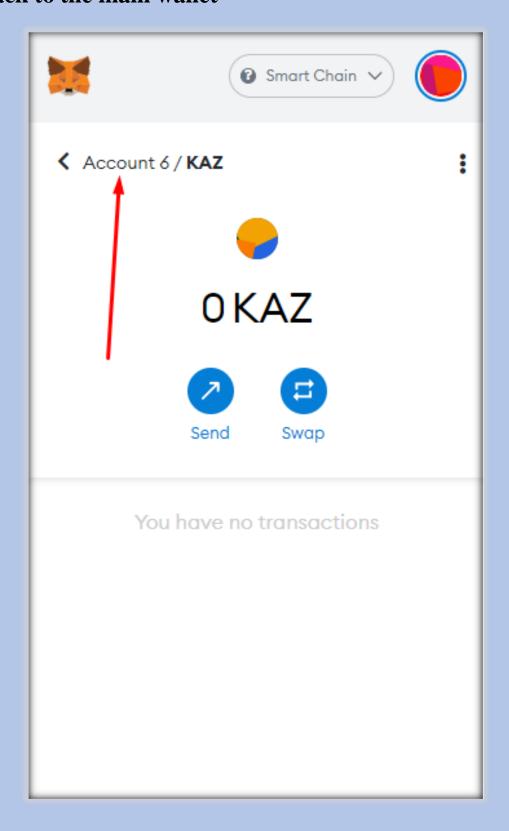

# 20) We will copy as our wallet address to send to this address our KAZANO coins

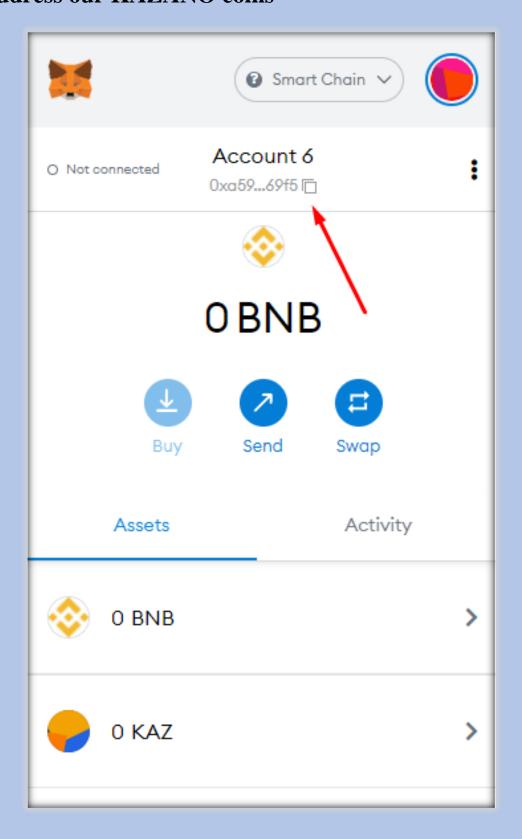

21) We will go to our back office in QOOZZA, click on a profile, and there we will paste our personal wallet address, in KAZANO address

Of course do not forget to click after that on - Update

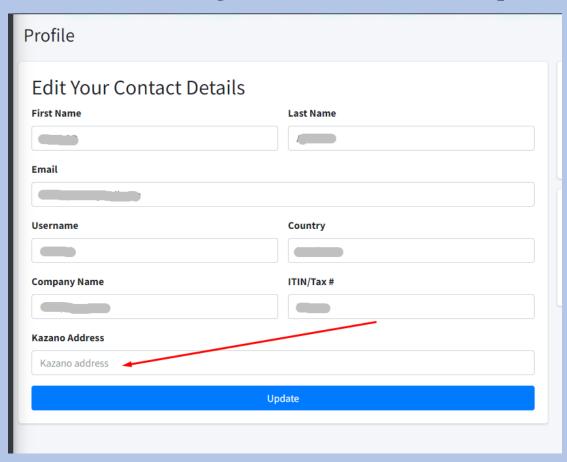

22) When you want to withdraw your KAZANO coins, enter the tab - My Tokens - Scroll down to the packages you purchased and click the button - Terminate & Withdraw

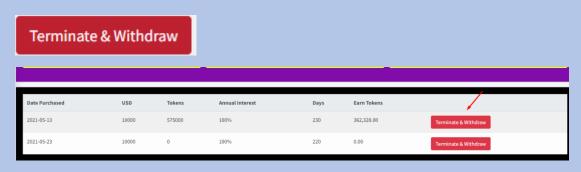

Congratulations - your KAZNO coins will now be transferred to your private wallet

You can now send them to another wallet, buyer, or stock exchange, or to any platform that allows - trading or exchanging KAZANO currencies

#### Some important notes

- 1 -Sending to stock exchanges will be possible only after the official issuance date, and only to the stock exchanges that allow trading in the KAZANO currency, details of which stock exchanges can be used will appear in the guides close to the official issuance date
- 2 -Receiving the coins for the first time from the back office to the private wallet can take several days, until he receives the approval of the Accounting Department and the release of the deposit, after which when the coins are in a private wallet transferring the KAZANO coins from wallet to wallet takes a few seconds
- 3 -Attention sending coins from the wallet to any other address (other wallet or currency exchange platform) requires a commission the commission is paid in the BNB currency, you need to have some BNB in the wallet otherwise the transaction will not be approved
- 4- BNB coins can be purchased on any platform and on the binance stock exchange using a credit card